## **Outlook Quick Steps**

## **Automate common or repetitive tasks with Quick Steps**

Quick Steps is a new feature in Microsoft Outlook 2010 that applies multiple actions at the same time to email messages. This helps you quickly manage your mailbox. For example, if you frequently move messages to a specific folder, you can use a Quick Step to move the message in one click. Or, if you forward messages to your manager or peers, a one-click Quick Step can simplify the task.

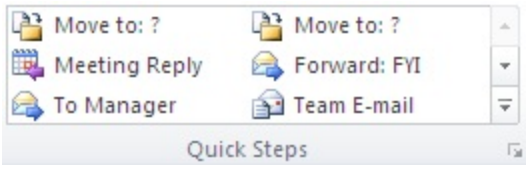

The Quick Steps included with Outlook 2010 can be customized. You can also create your own to make a Quick Steps gallery of mail actions that you take most often.

## **Default Quick Steps**

You can customize any of the default Quick Steps. When you use some Quick Steps for the first time, you are prompted to configure them. For example, if you want a Quick Step to move messages to a certain folder, you must specify the folder before you can use the Quick Step.

Default Quick Steps in Outlook 2010 include the following:

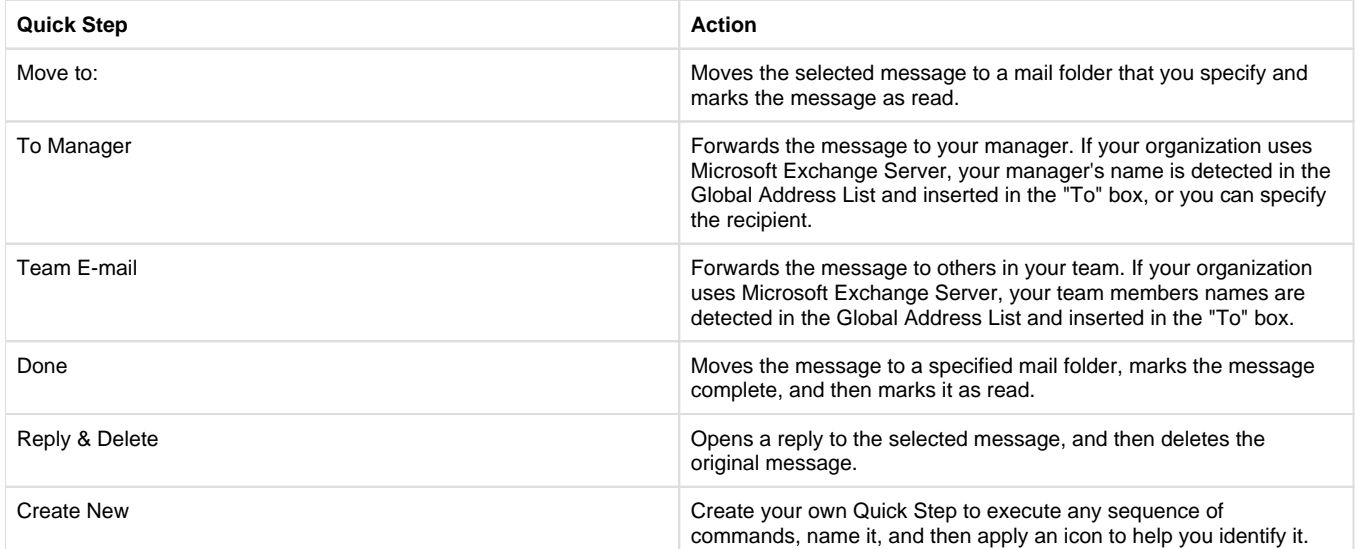

To configure or change existing Quick Steps, do the following:

- 1. In Mail, on the Home tab, in the Quick Steps group, click the More Land arrow at the side of the Quick Steps box, and then click Manage **Quick Steps**.
- 2. In the **Quick Step** box, click the Quick Step that you want to change, and then click **Modify**.
- 3. Under **Actions**, change or add the actions that you want this Quick Step to do.
- 4. If you want, in the **Shortcut key** box, click a keyboard shortcut that you want to assign to that Quick Step.
- 5. If you want to change the icon for a Quick Step, click an icon next to the **Name** box, click an icon, and then click **OK**.

## **Create a Quick Step**

- 1. In **Mail**, on the **Home** tab, in the **Quick Steps** group, in the **Quick Steps** gallery, click the **Create New** Quick Step.
- 2. Click an action type from the list or click **Custom**.
- 3. In the **Name** box, type a name for the new Quick Step.
- 4. Click the icon button next to the **Name** box, click an icon, and then click **OK**.
- 5. Under **Actions**, choose an action that you want the Quick Step to do. Click **Add Action** for any additional actions.
- 6. To create a keyboard shortcut, in the **Shortcut key** box, click the keyboard shortcut that you want to assign.